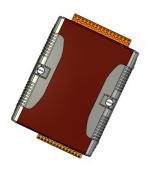

### Quick Start Guide for µPAC-5000 Series

April 2010, Version 1.0.1

### Congratulations!

Congratulations on purchasing  $\mu$ PAC-5000 - the most popular automation solution for remote monitoring and control application. This Quick Start Guide will provide information needed to get started with  $\mu$ PAC-5000. Please also consult the User Manual for detailed information on the setup and use of  $\mu$ PAC-5000.

### What's In the Box?

In addition to this guide, the package includes the following items:

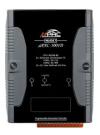

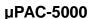

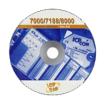

**Software Utility CD** 

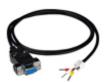

RS-232 cable (CA-0910)

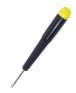

Screw Driver (1C016)

### **Technical Support**

μPAC-5000 User Manual

CD:\NAPDOS\NAPDOS\upac-5000\Document\ http://ftp.icpdas.com/pub/cd/8000cd/napdos/upac-5000/document/

- µPAC-5000 Website
  http://www.icpdas.com/products/PAC/up-5000/introduction.htm
- ICP DAS Website http://www.icpdas.com/

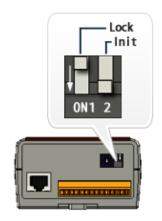

## Configuring Boot Mode

Make sure the switch of the Lock placed in the "OFF" position, and the switch of the Init placed in the "ON" position.

# 2 Connecting to PC, Network and Power

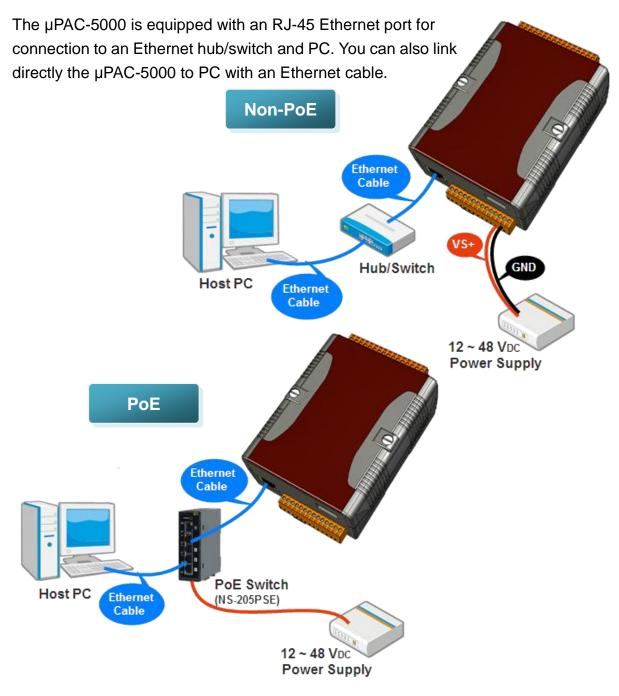

## 3 Installing the MiniOS7 Utility

#### Step 1: Get the MiniOS7 Utility tool

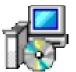

The MiniOS7 Utility can be obtained from companion CD or our FTP site: CD:\Napdos\minios7\utility\minios7\_utility\

ftp://ftp.icpdas.com/pub/cd/8000cd/napdos/minios7/utility/minios7\_utility/

### Step 2: Follow the prompts to complete the installation

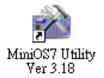

After the installation has been completed, there will be a new short-cut for MiniOS7 Utility on the desktop.

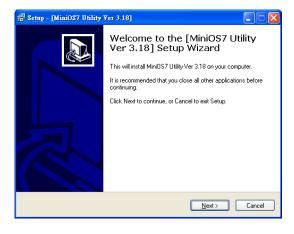

## 4 Using MiniOS7 Utility to Assign a New IP

The  $\mu$ PAC-5000 are Ethernet devices, which comes with a default IP address, therefore, you must first assign a new IP address to the  $\mu$ PAC-5000.

The factory default IP settings are as follows:

| Item        | Default       |
|-------------|---------------|
| IP Address  | 192.168.255.1 |
| Subnet Mask | 255.255.0.0   |
| Gateway     | 192.168.0.1   |

#### Step 1: Run the MiniOS7 Utility

Double-click the MiniOS7 Utility shortcut on your desktop.

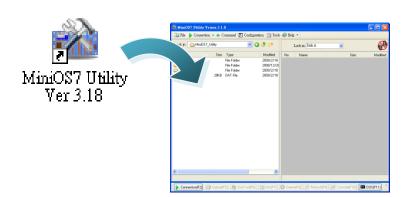

### Step 2: Press "F12" or choose "Search" from the "Connection" menu

After pressing F12 or choosing Search from Connection menu, the MiniOS7 Scan dialog will appear, that will display a list of all the MiniOS7 modules on your network.

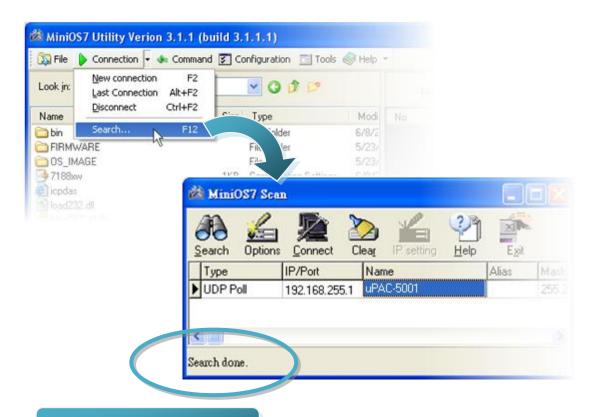

See the status tip, waiting for the search to be done.

### Step 3: Choose the module name and then choose "IP setting" from the toolbar

Choose the module name for fields in the list, and then choose IP setting from the toolbar.

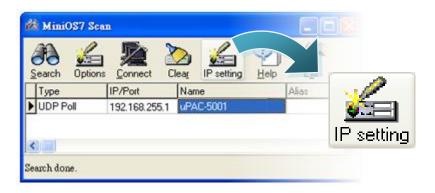

Step 4: Assign a new IP address and then choose "Set" button

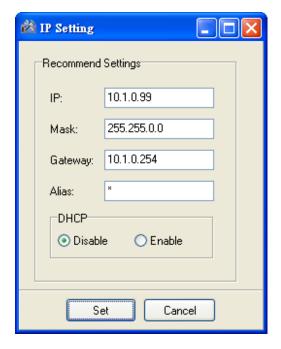

Step 5: Choose "Yes" button

After completing the settings, press the Yes button in the Confirm dialog box to exit the procedure.

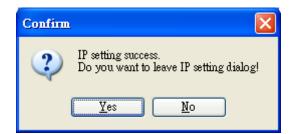

Don't close this application. You need to use it to download files into µPAC-7186E.

## 5

### Using MiniOS7 Utility to upload firmware into module

A number of demo programs are available with µPAC-5000, which can be obtained from:

CD:\ Napdos\upac-5000\Demo\

http://ftp.icpdas.com/pub/cd/8000cd/napdos/upac-5000/demo/

And before downloading the programs, you must first establish a connection between the Host PC and the  $\mu$ PAC-5000.

#### Step 1: Press "Search" from the toolbar and then double-click the module name

After pressing Search from the toolbar, the MiniOS7 Scan dialog will display a list of all the MiniOS7 modules on your network. Then double-click the module name to establish a connection between PC and µPAC-5000.

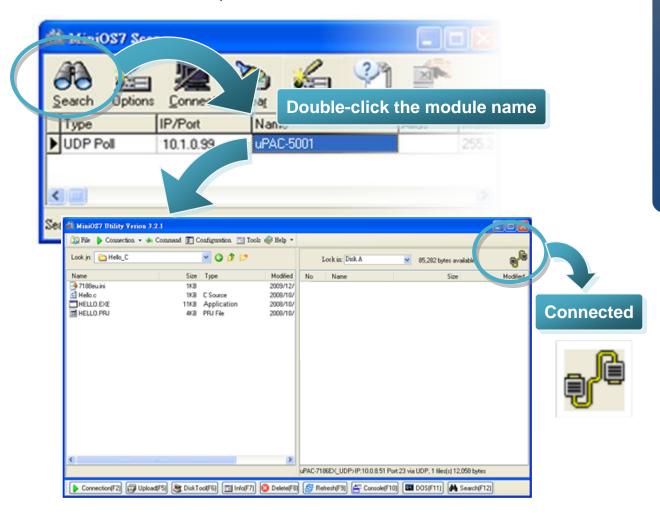

### Step2: Click the "Look in" pull-down menu to locate the firmware (\*.exe) and then drag-and-drop the file(s) from the PC side to the module side

After the connection is established, click the "Look in" pull-down menu to locate the firmware (\*.exe), then drag-and-drop the file(s) from PC side to the module side.

Here we illustrate the firmware upload procedure with using "Rotary\_Switch.exe" as example, which can be obtained from:

CD:\ Napdos\upac-5000\Demo\basic\MISC\Rotary\_Switch\
 <a href="http://ftp.icpdas.com/pub/cd/8000cd/napdos/upac-5000/demo/basic/misc/rotary\_switch/">http://ftp.icpdas.com/pub/cd/8000cd/napdos/upac-5000/demo/basic/misc/rotary\_switch/</a>

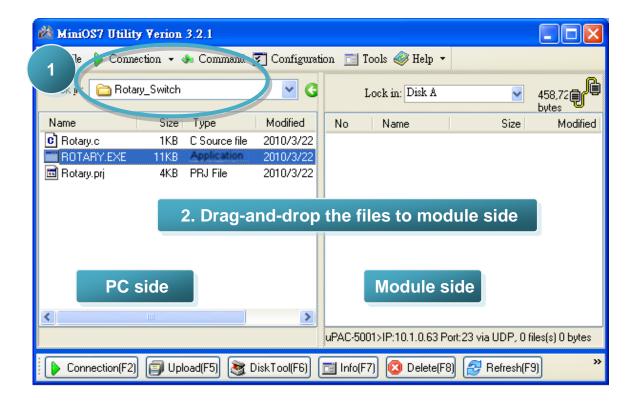

### Step 3: Right-click the ROTARY.exe in module side and select "Run" to run the firmware

After the ROTARY.exe file has been downloaded to the µPAC-5000, right-click theROTARY.exe file in module side and select "Run" to run the firmware.

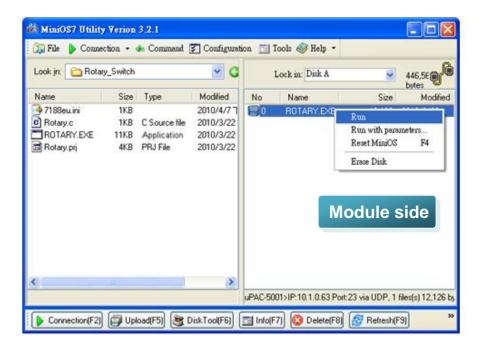

The ROTARY.exe will run in the module and print message to 7188eU.exe (installed with MiniOS7 Utility setup) as below: